# Onboarding ZRH Center

ZRH Center, Flughafen Zürich AG September 2023

#### Themen

- 1. [ZRH Center Vorstellung und Rollen](#page-2-0)
- 2. [Firma registrieren](#page-5-0)
- 3. [Produkte bestimmen](#page-13-0)
- 4. [Navigieren im ZRH Center](#page-23-0)
- 5. [Produkte bestellen](#page-28-0)
- 6. [Mitarbeiter pflegen](#page-35-0)

# <span id="page-2-0"></span>ZRH Center Vorstellung und Rollen

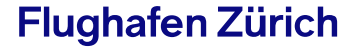

#### Was ist das ZRH Center?

Das ZRH Center ist die **digitale Plattform** der Flughafen Zürich AG **zur Bestellung und Verwaltung von Ausweis- und Schlüsselprodukten**.

Dazu gehören Zutrittsprodukte zu den Mieterzonen (Smart Cards, Smart Keys), Rabatt-Karten (ZRH Insider Card) oder auch Ausweisprodukte für den Zutritt zur Luftseite.

Weitere Produkte der Flughafen Zürich AG (wie beispielsweise Personal Parking) werden in Zukunft ebenfalls integriert.

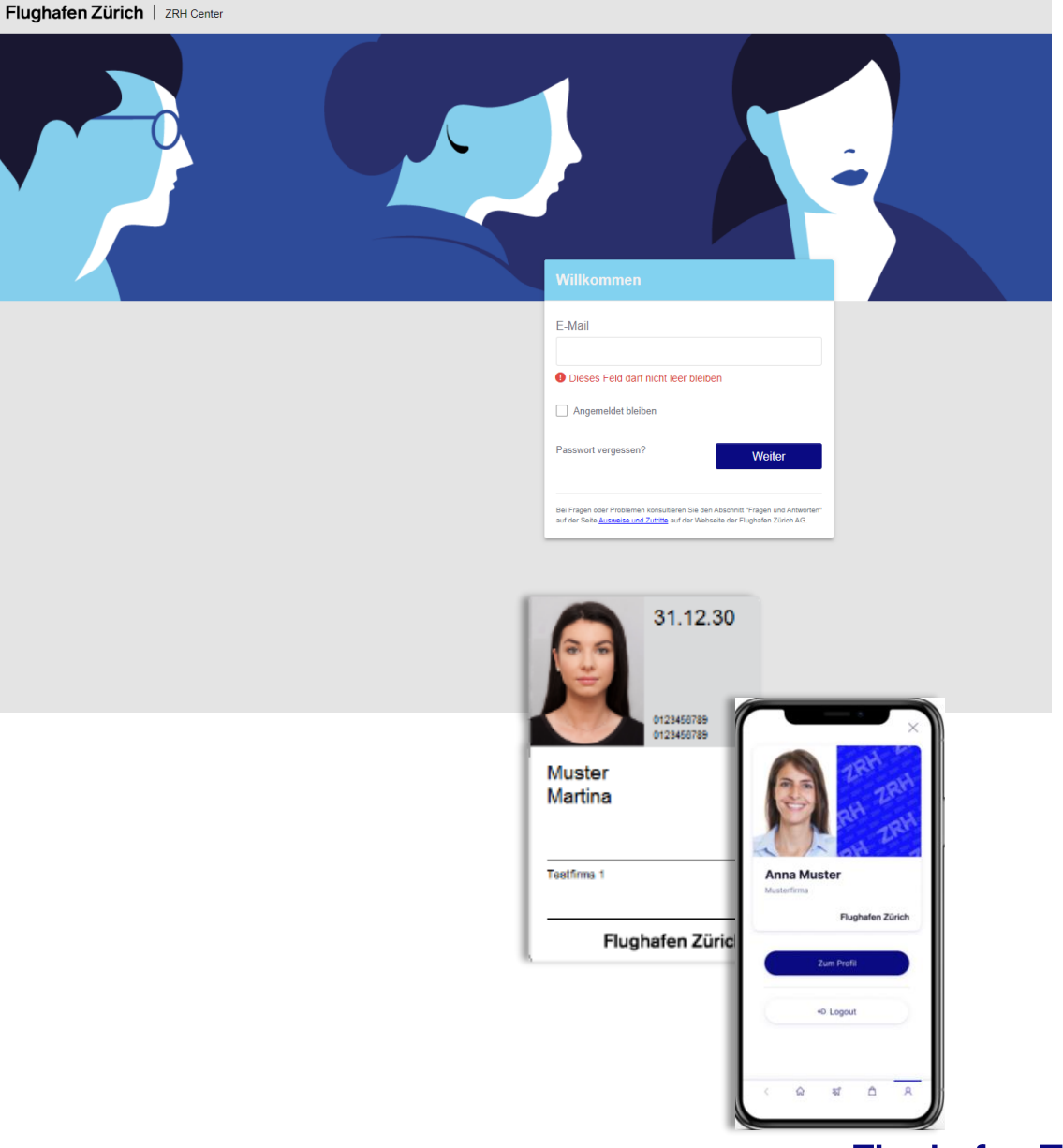

#### Welche Rollen gibt es im ZRH Center?

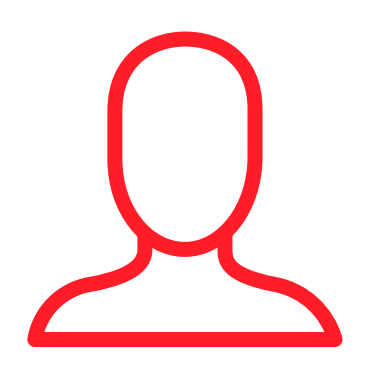

**Administrator <b>Besteller Mitarbeiter Mitarbeiter** 

- **Registriert die Firma** und beantragt die Produktgruppe
- Verwaltet die **Berechtigungen** der Besteller
- Kann Mitarbeiterdaten einsehen und editieren

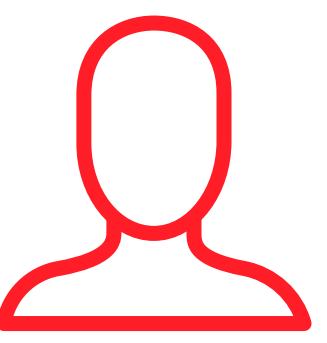

- Wird vom Administrator bestimmt
- Kann **neue Produkte bestellen**
- Kann **Produkte einsehen**, **erneuern oder anpassen**
- Kann Mitarbeiterdaten einsehen und editieren

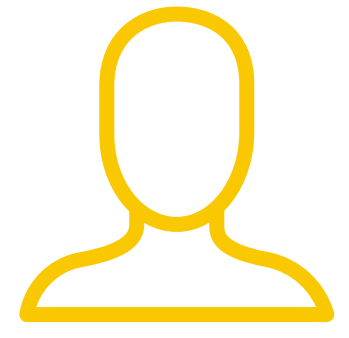

- **Wird ins ZRH Center eingeladen**, wenn im Bestellprozess Daten vom Mitarbeiter ergänzt werden müssen
- Hat keine weiteren Aufgaben im ZRH Center

# <span id="page-5-0"></span>Firma registrieren

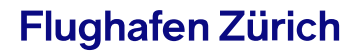

### Registrierungsprozess starten

Einstieg unter: https://center.zrh.ch/registrieren

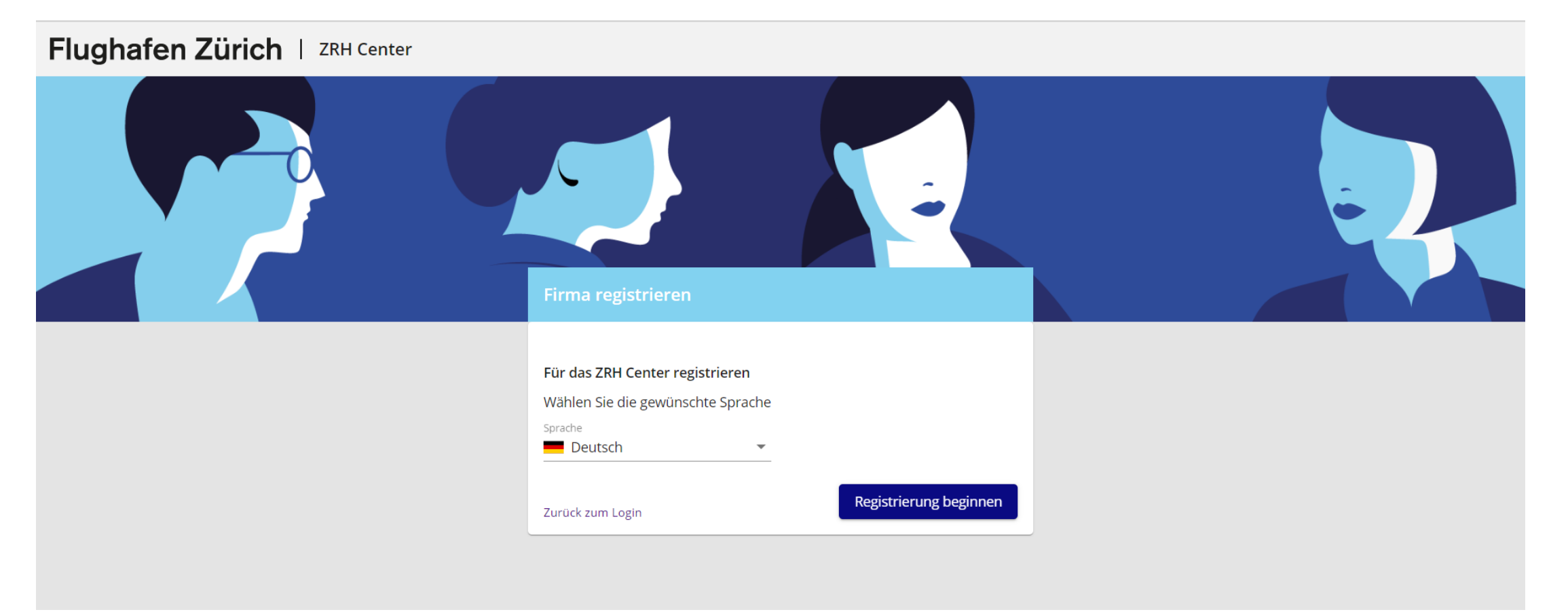

#### Personendaten des Administrators erfassen

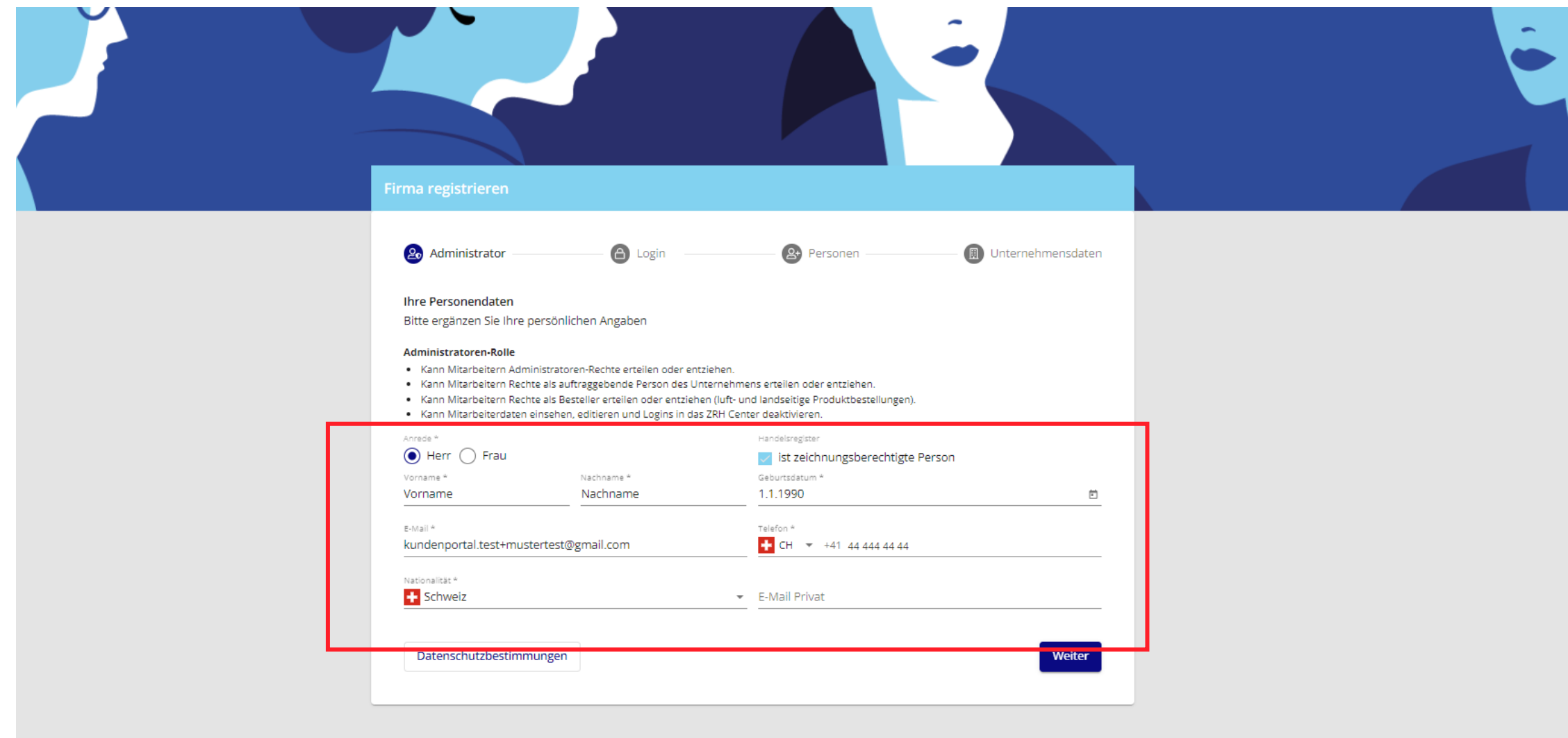

#### Passwort des Administrators festlegen

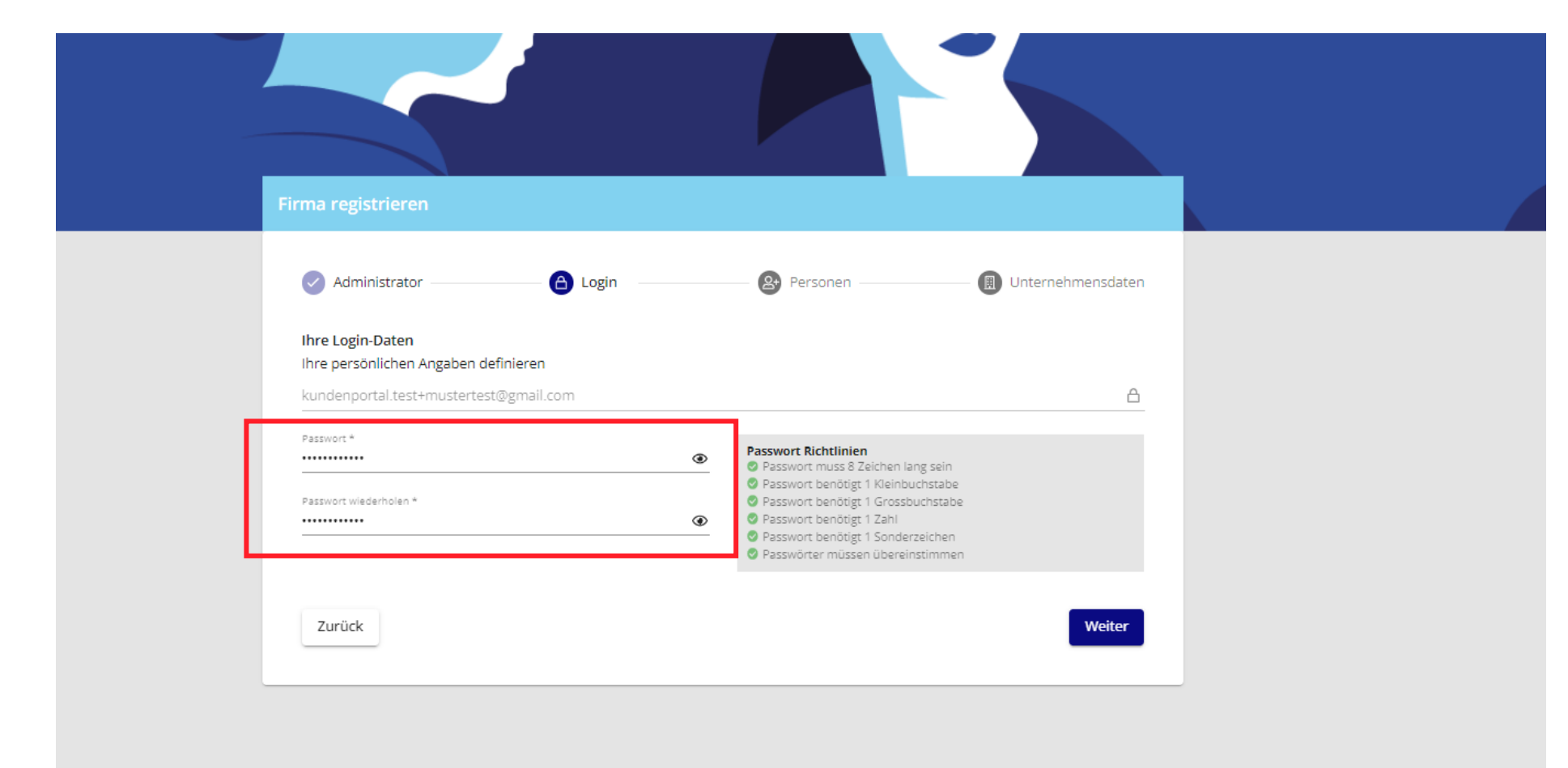

### Zeichnungsberechtigte Personen erfassen (gemäss Handelsregister)

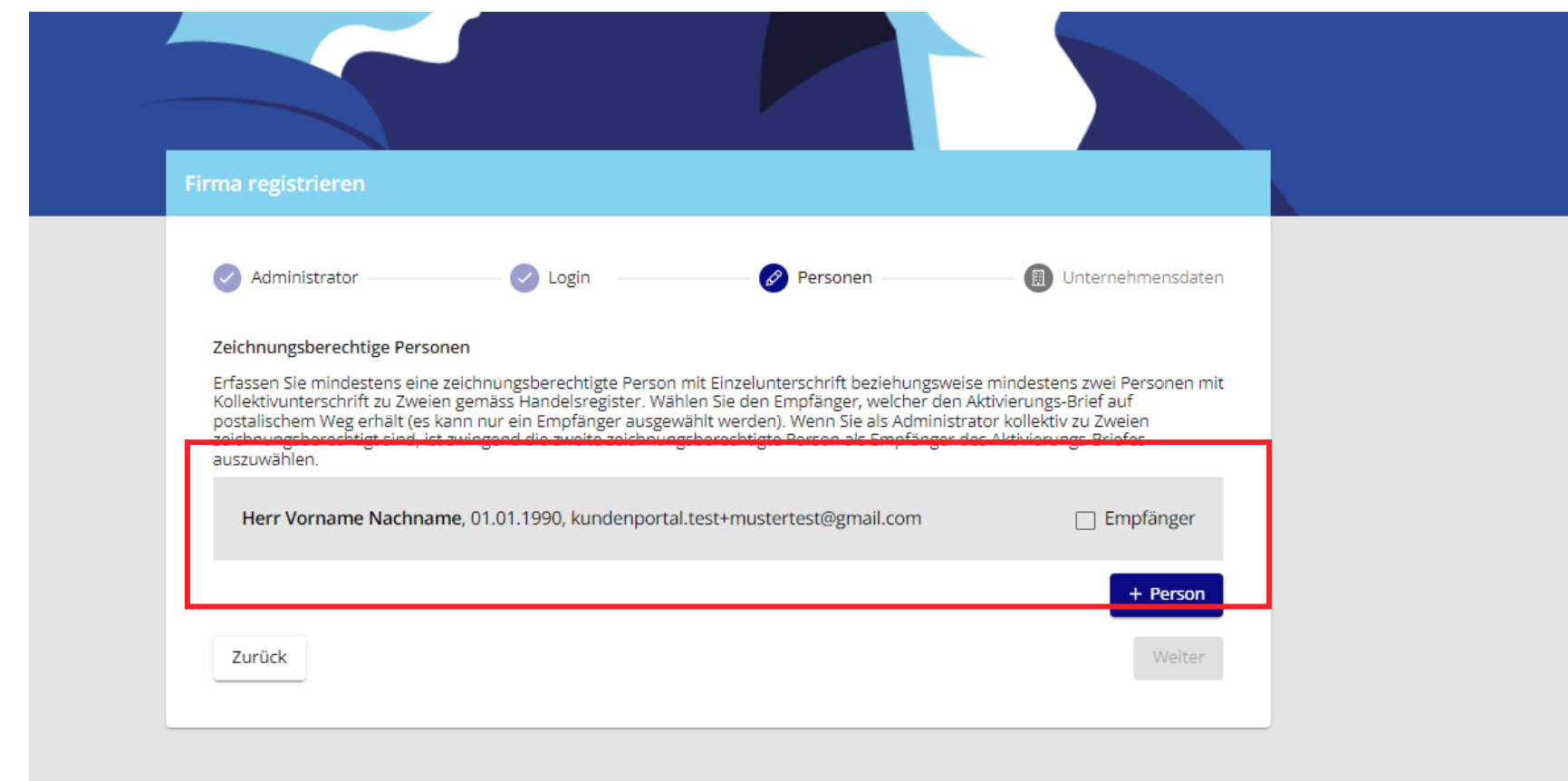

#### Firmendaten erfassen 1/2

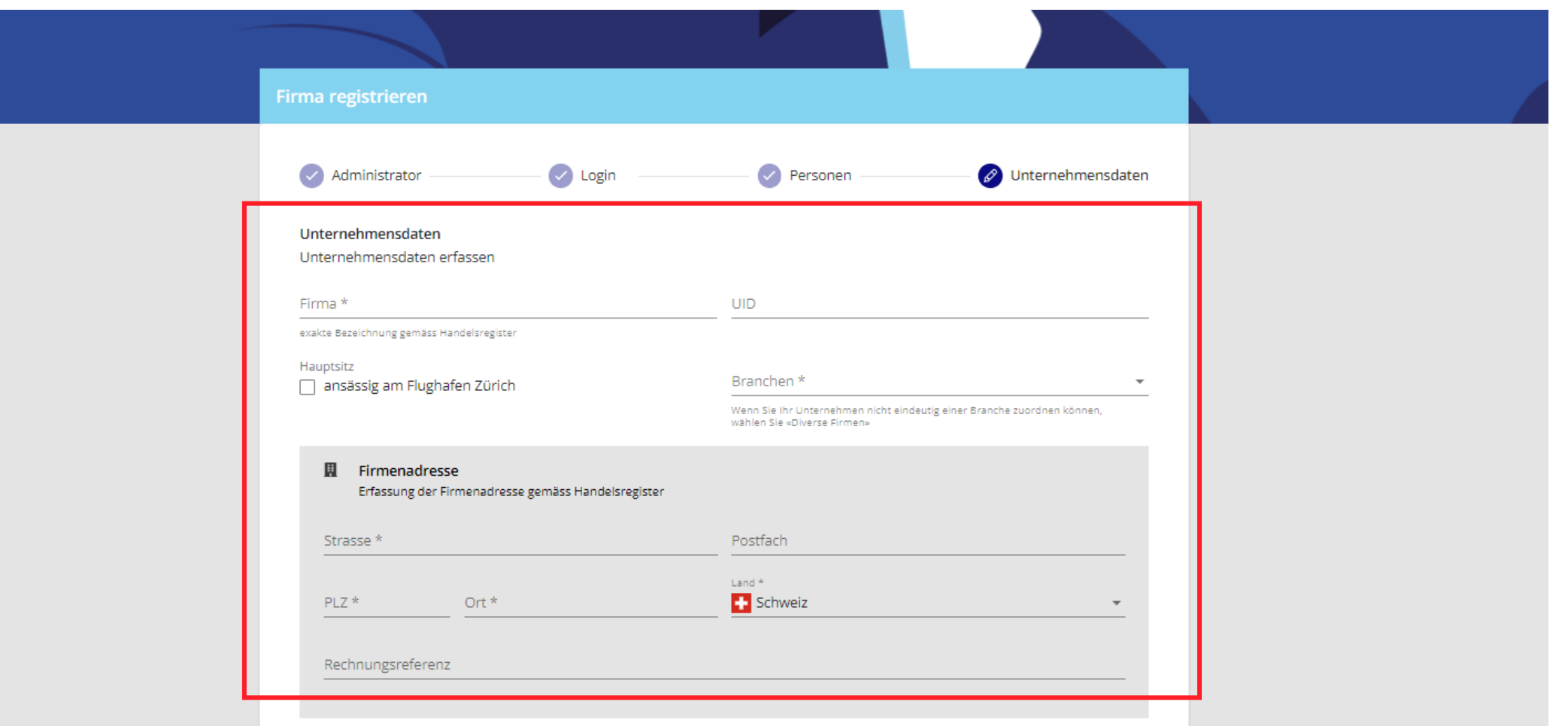

#### Firmendaten erfassen 2/2 und Antrag abschliessen

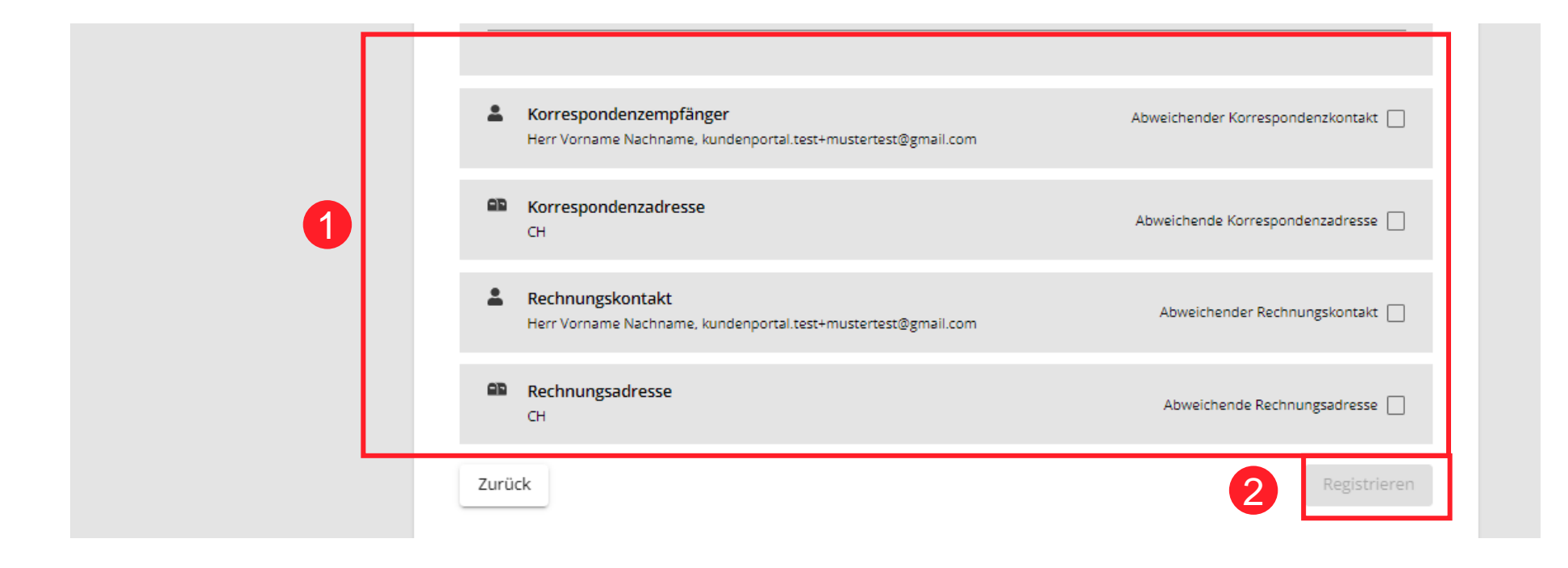

#### Weiteres Vorgehen nach dem Abschluss

- Ihr Antrag wird vom ZRH Center der Flughafen Zürich AG bearbeitet (i. d. R. ca. 5 Tage Bearbeitungszeit).
- Nach der Freigabe Ihrer Firmenregistrierung erhalten Sie eine E-Mail mit der Bestätigung der erfolgreichen Registrierung.

### <span id="page-13-0"></span>Produkte bestimmen

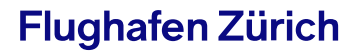

### 1. Schritt: Auswahl Button «Produkte beantragen»

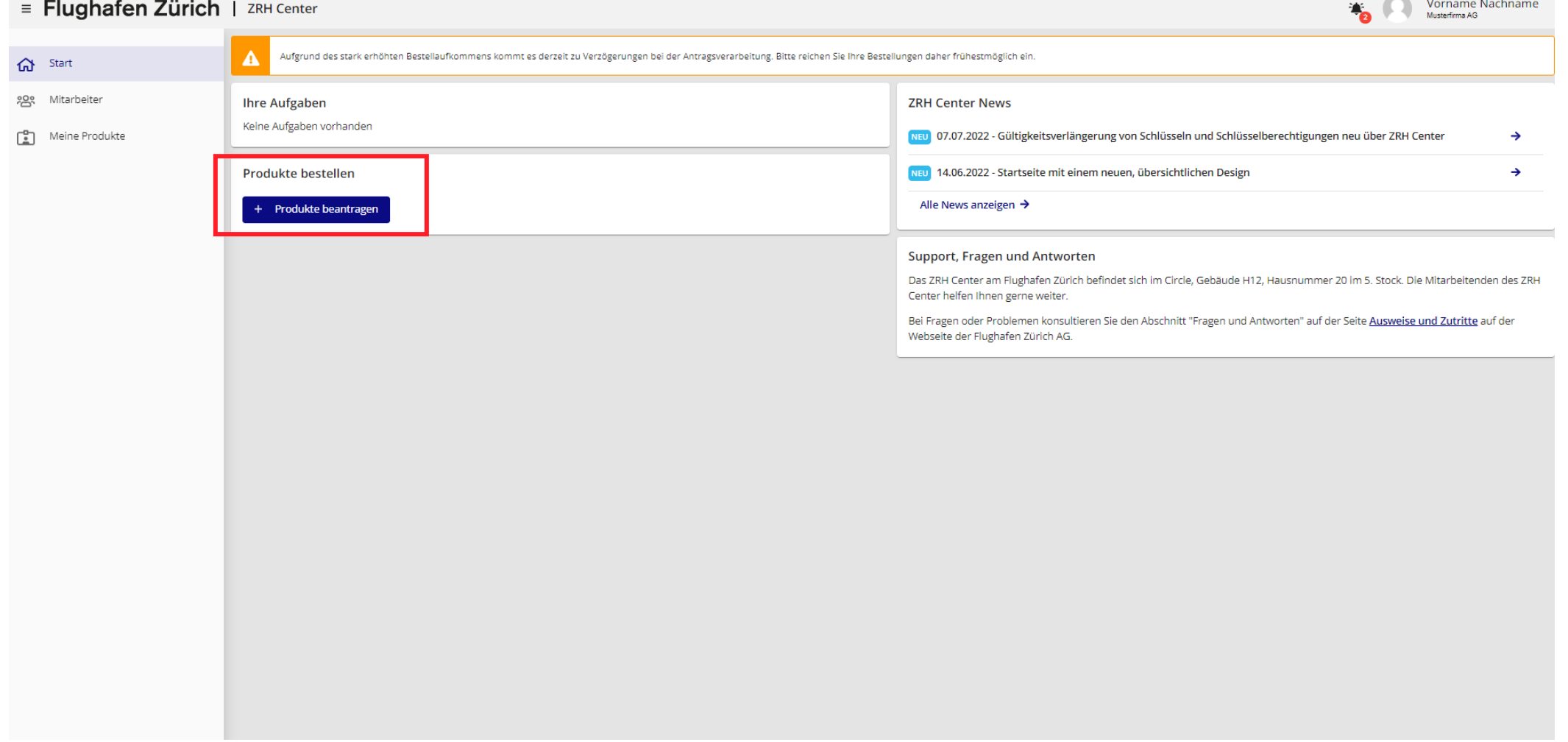

### 2. Schritt: Auswahl Produkte «Land oder Luft»-seitigen Zugang

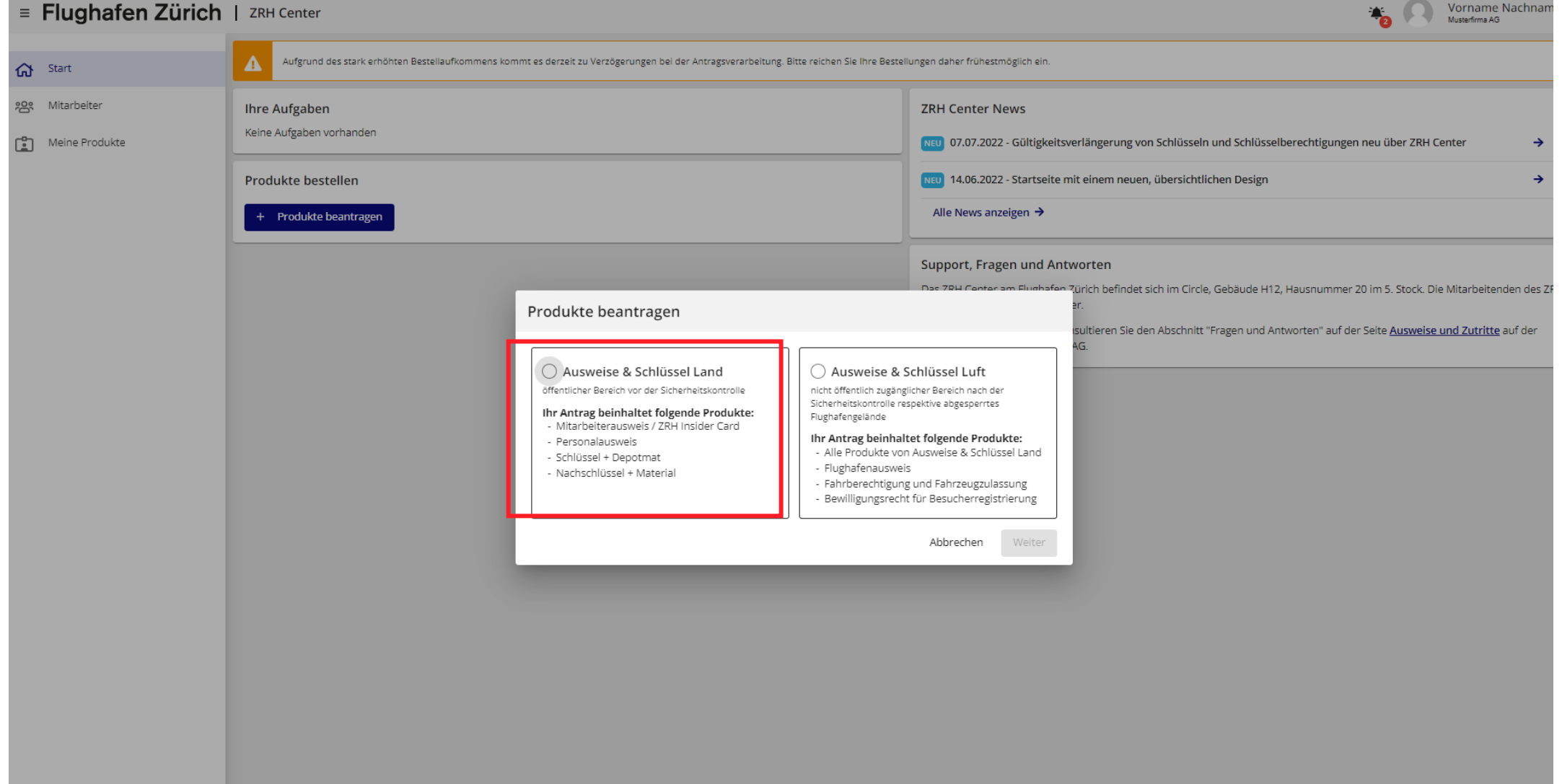

### 3. Schritt: Angabe Vermieter/Auftraggeber und Tätigkeit

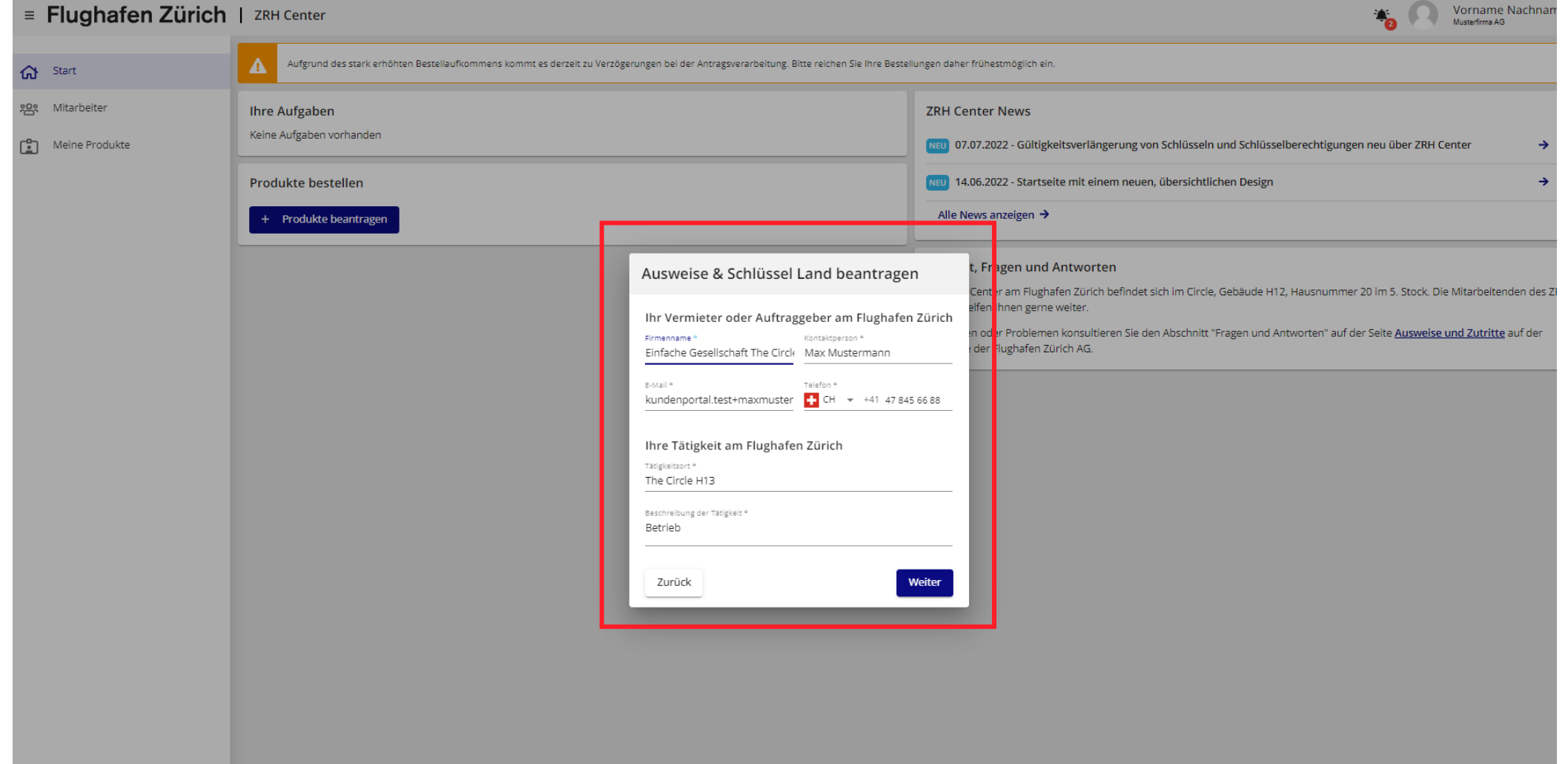

### 4. Schritt: Auswahl/Erfassung bestellberechtigte Personen

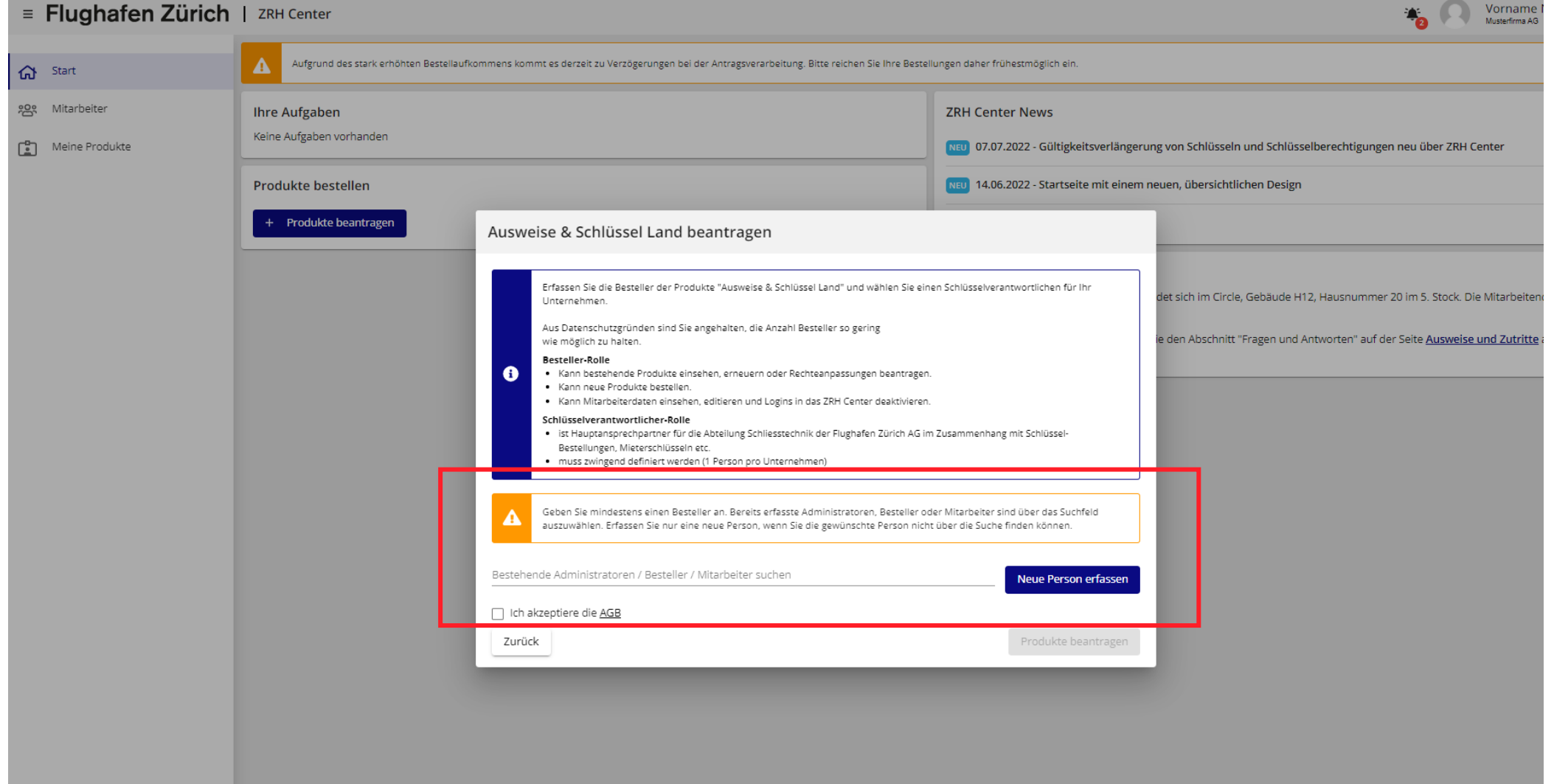

### 4. Schritt: Administrator(en) suchen, wenn dieser Bestellrechte erhalten soll(en)

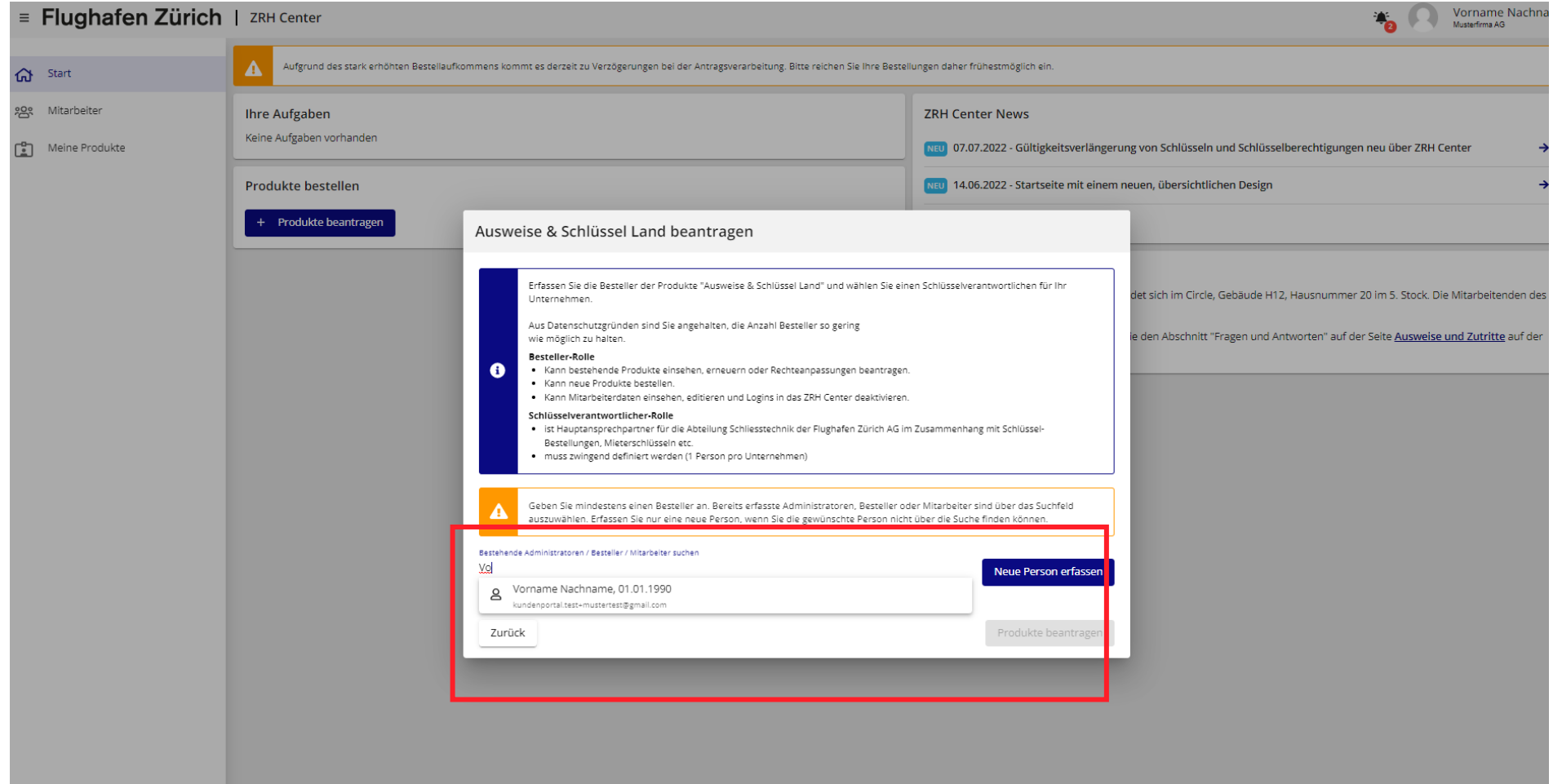

### 4. Schritt: Optional weitere bestellberechtigte Personen erfassen

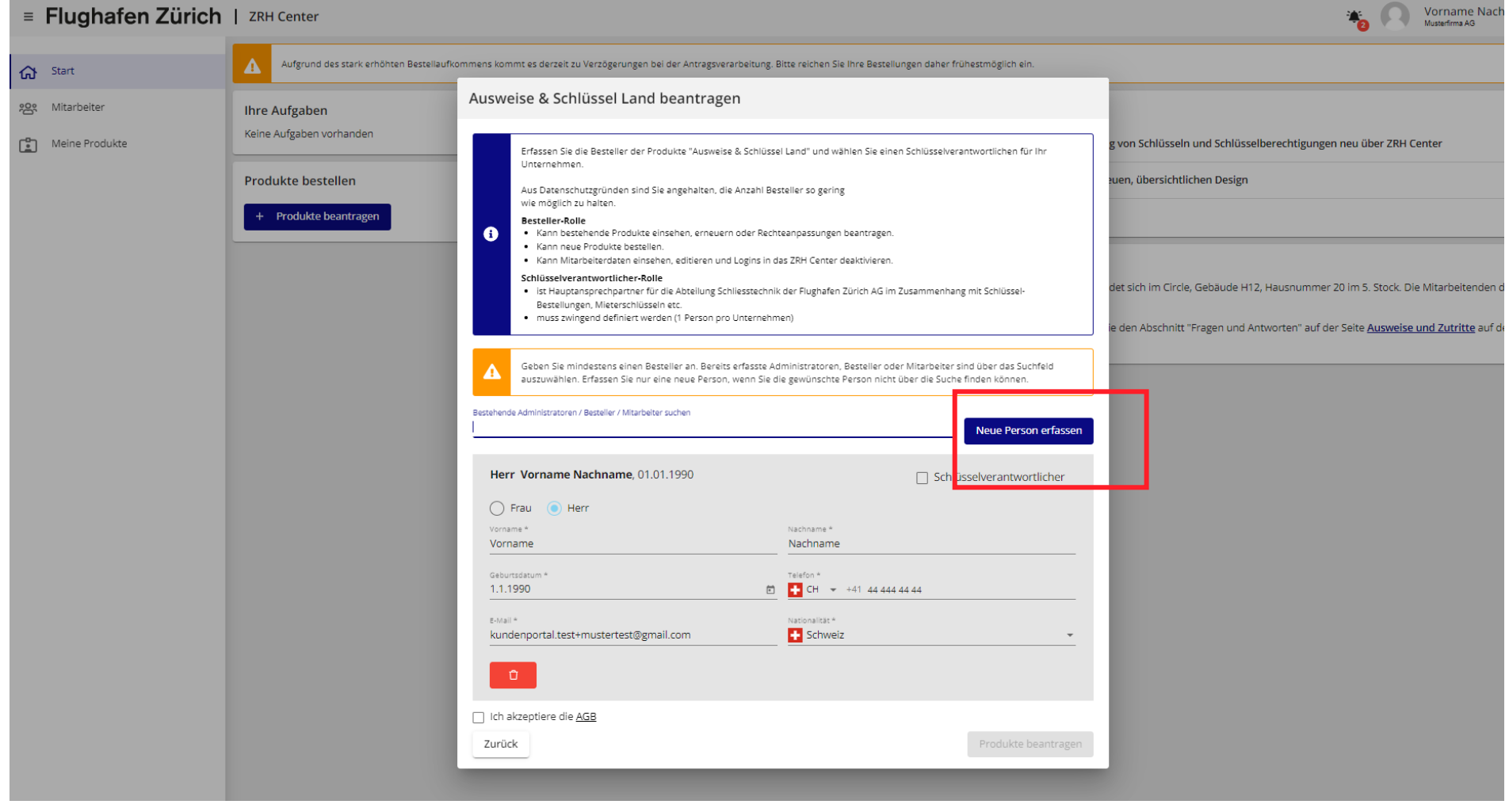

#### 5. Schritt: Schlüsselverantwortliche Person definieren

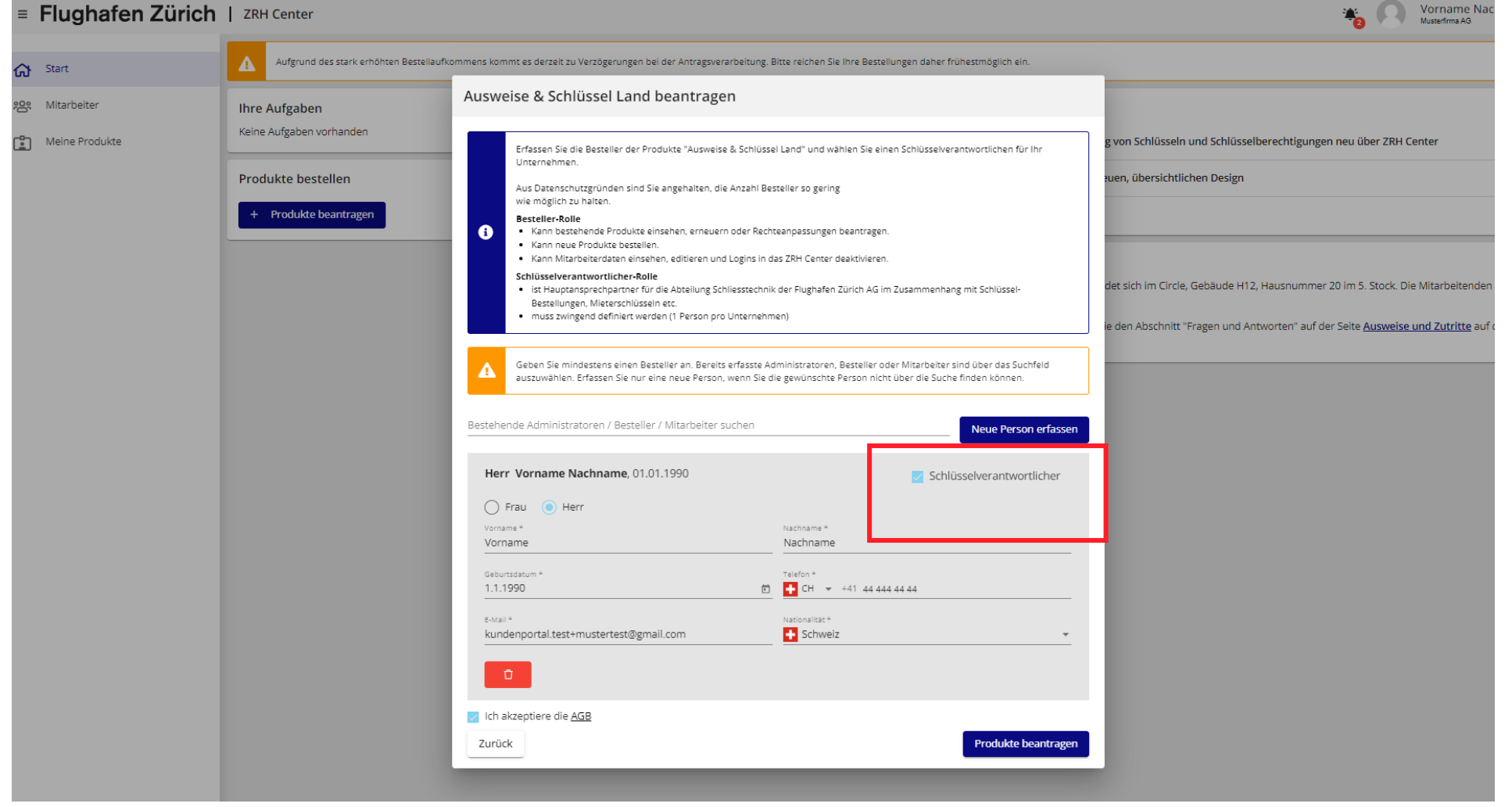

### 6. Schritt: Antrag abschliessen/absenden

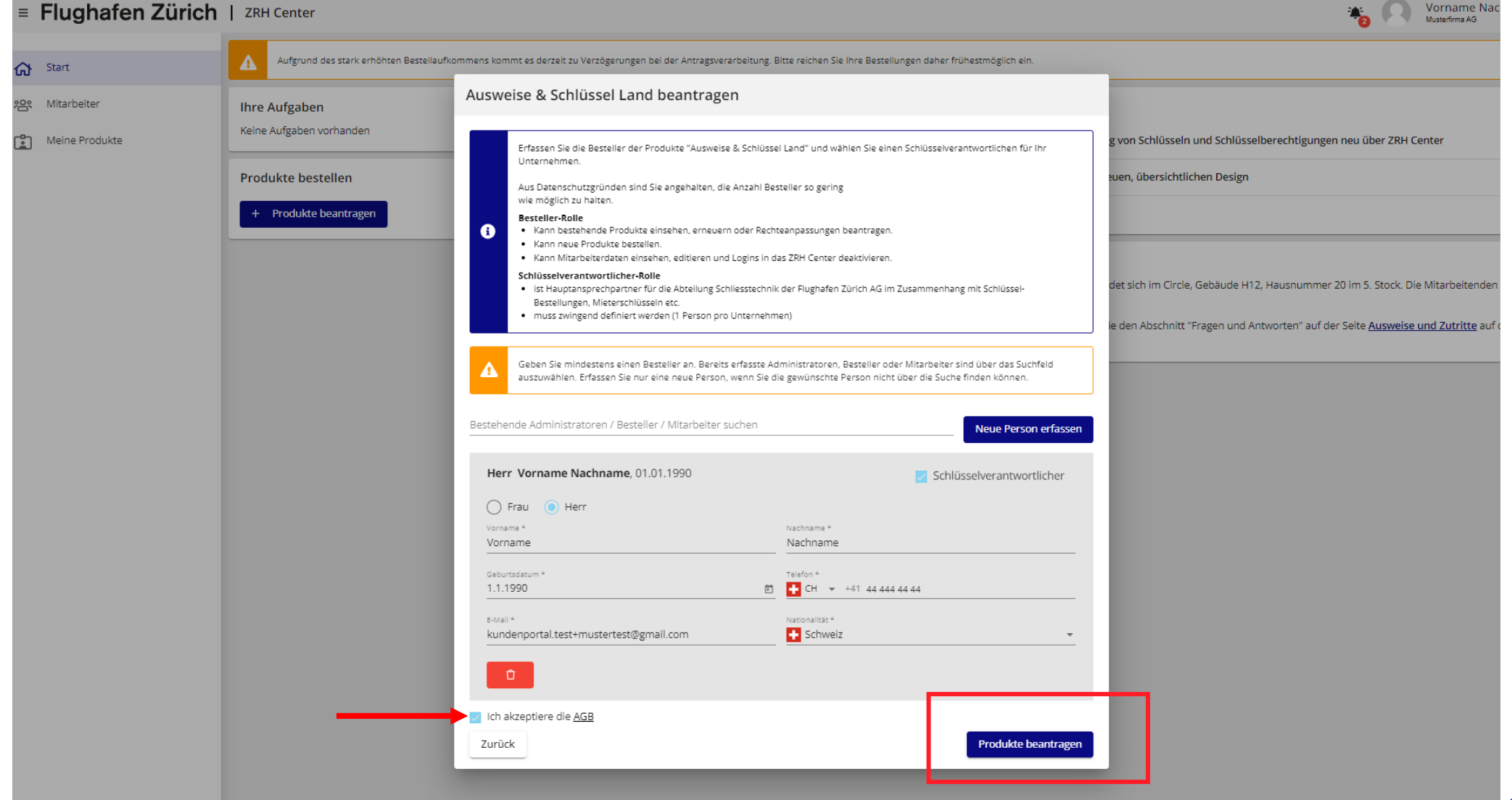

#### Weiteres Vorgehen nach dem Abschluss

- Ihr Antrag wird vom ZRH Center der Flughafen Zürich AG bearbeitet (i. d. R. ca. 5 Tage Bearbeitungszeit).
- Nach der Freigabe Ihrer des Produktgruppenantrags erhalten Sie eine E-Mail mit der Bestätigung der Freigabe.
- Sie können sich nun einloggen und Produkte bestellen, weitere Mitarbeiter anlegen und falls gewünscht Bestellrechte vergeben.

# <span id="page-23-0"></span>Navigieren im ZRH Center

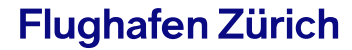

#### **Startseite**

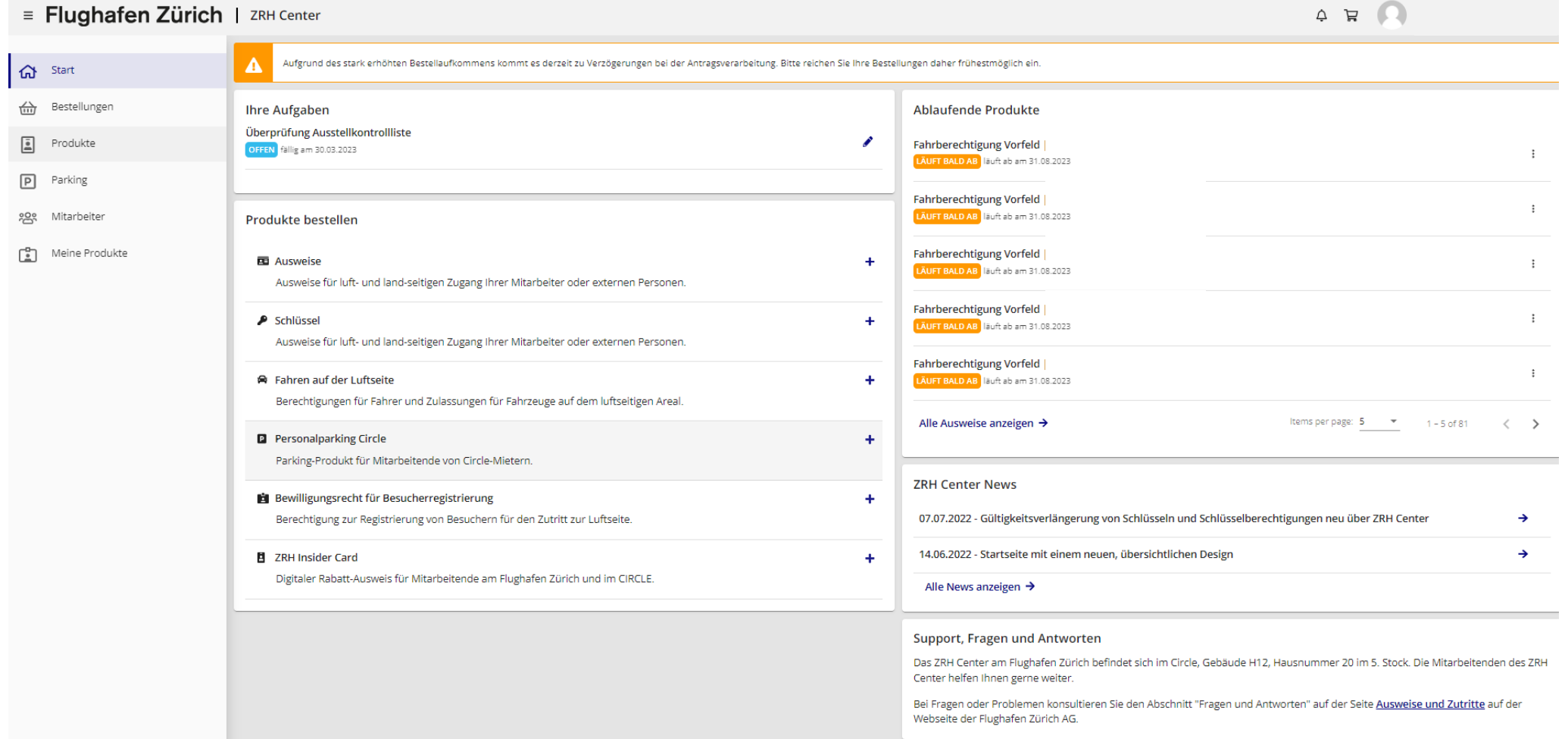

### Bestellübersicht

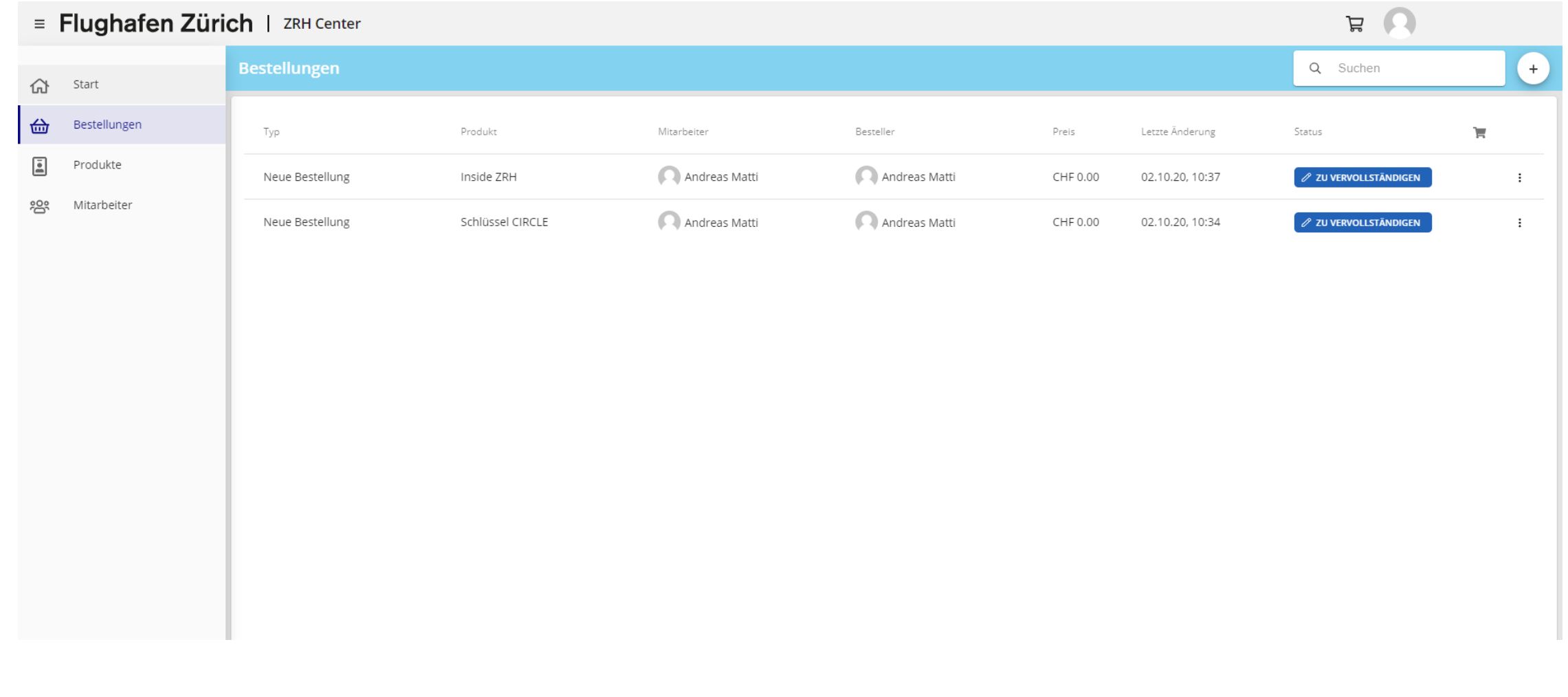

### Produktübersicht

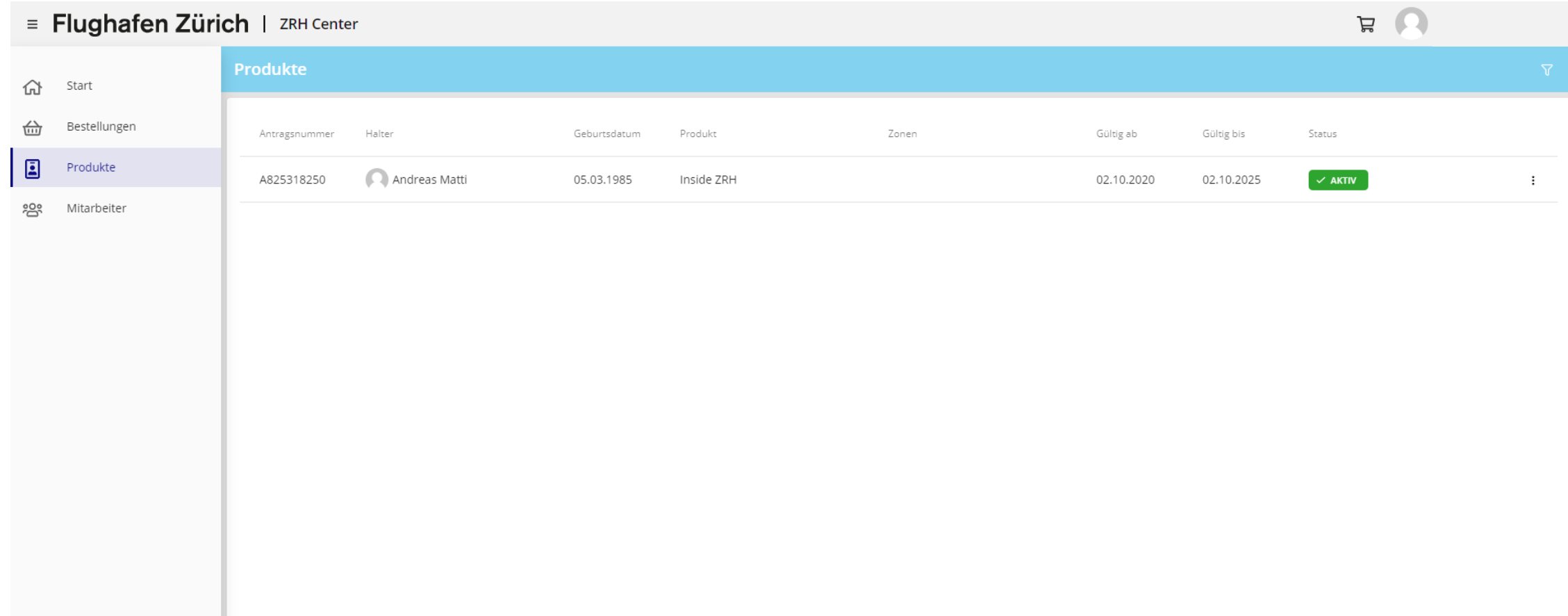

### Mitarbeiterübersicht

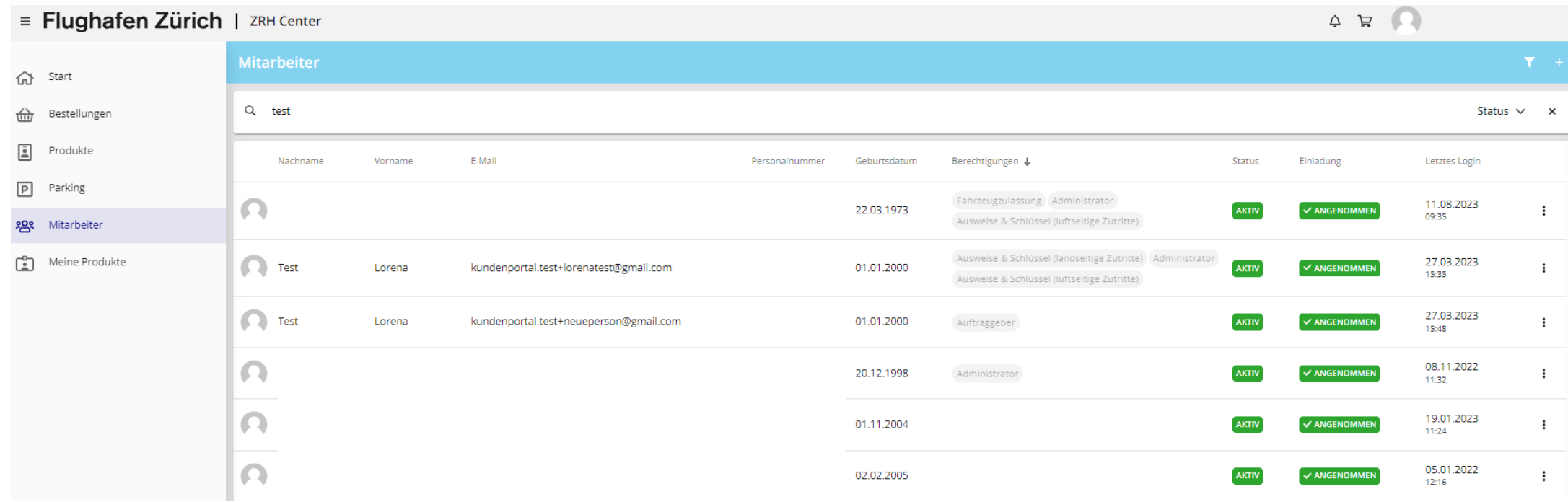

### <span id="page-28-0"></span>Produkte bestellen

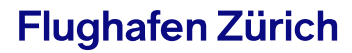

#### Bestellprozess starten – 2 Wege

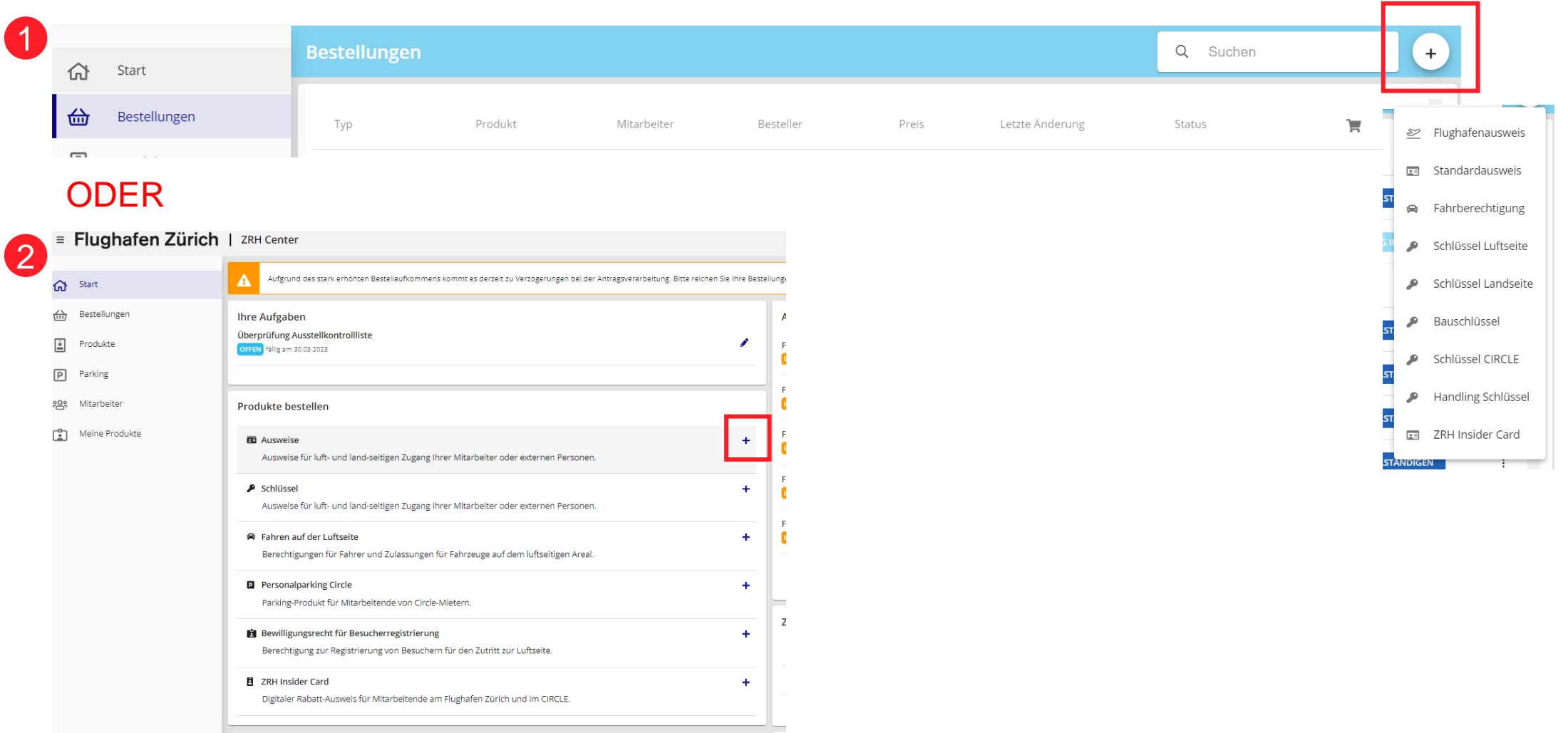

#### Mitarbeiter suchen

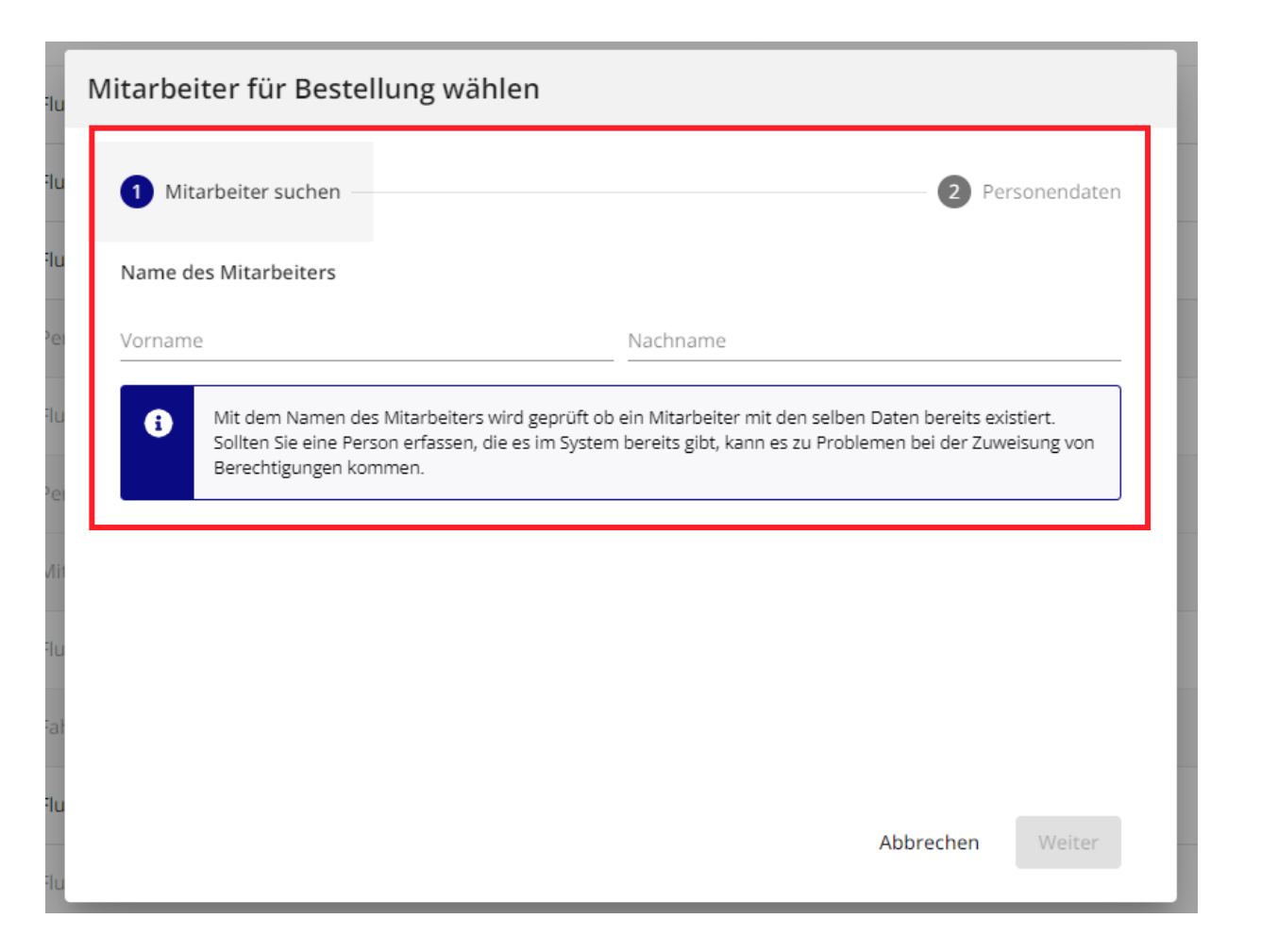

#### Mitarbeiter erfassen, falls nicht gefunden

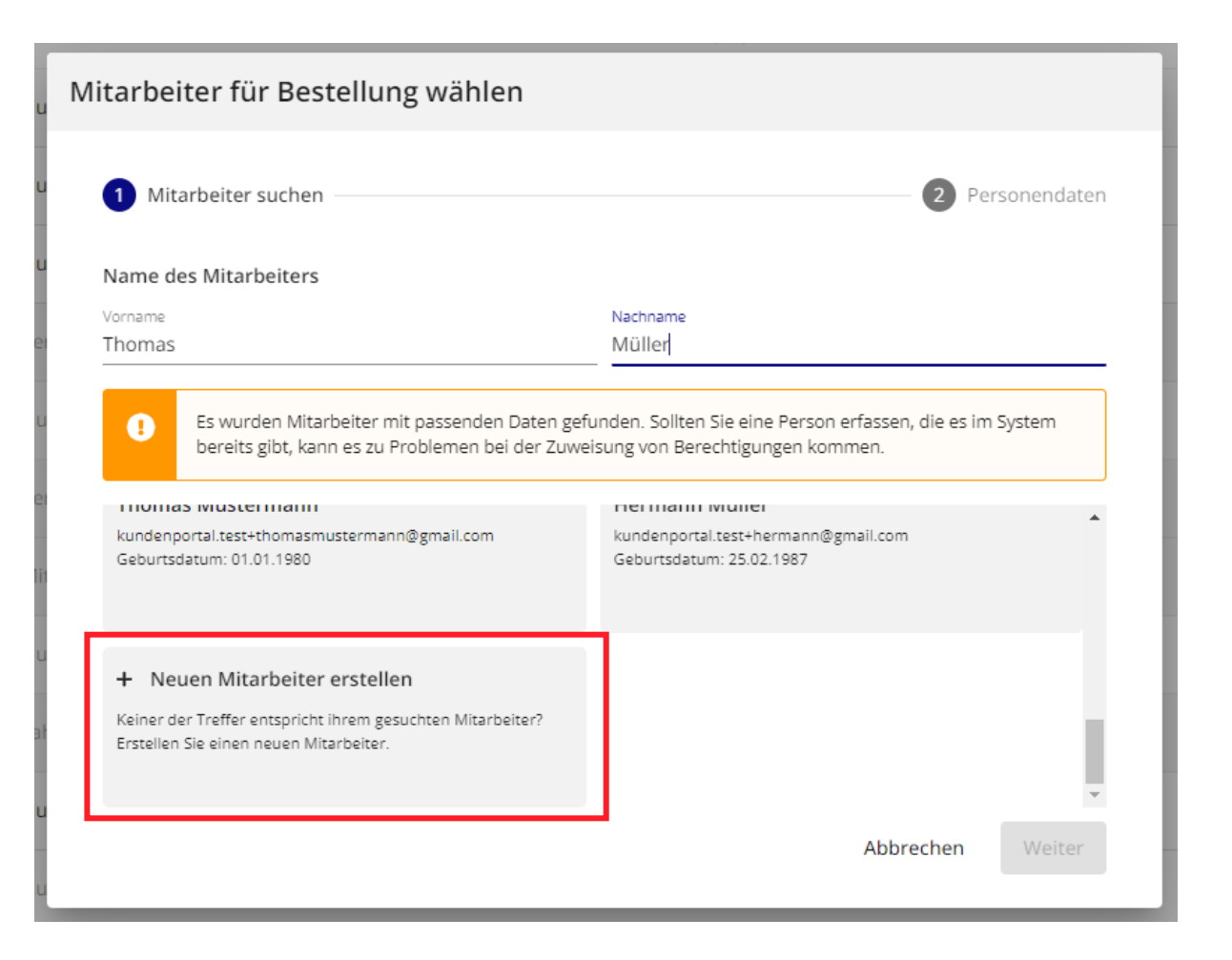

### Neue Mitarbeiter erfassen in einer Bestellung

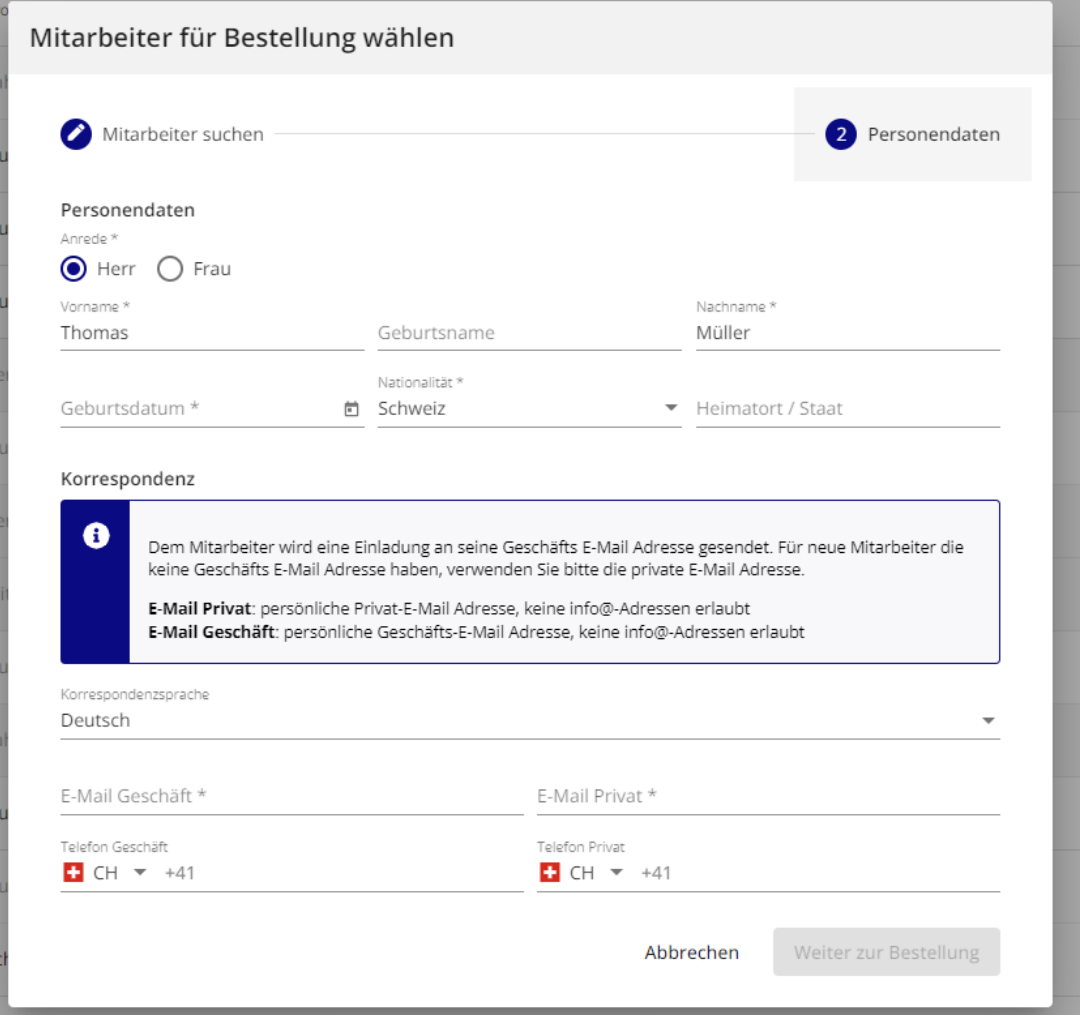

#### Bestelldetails ausfüllen

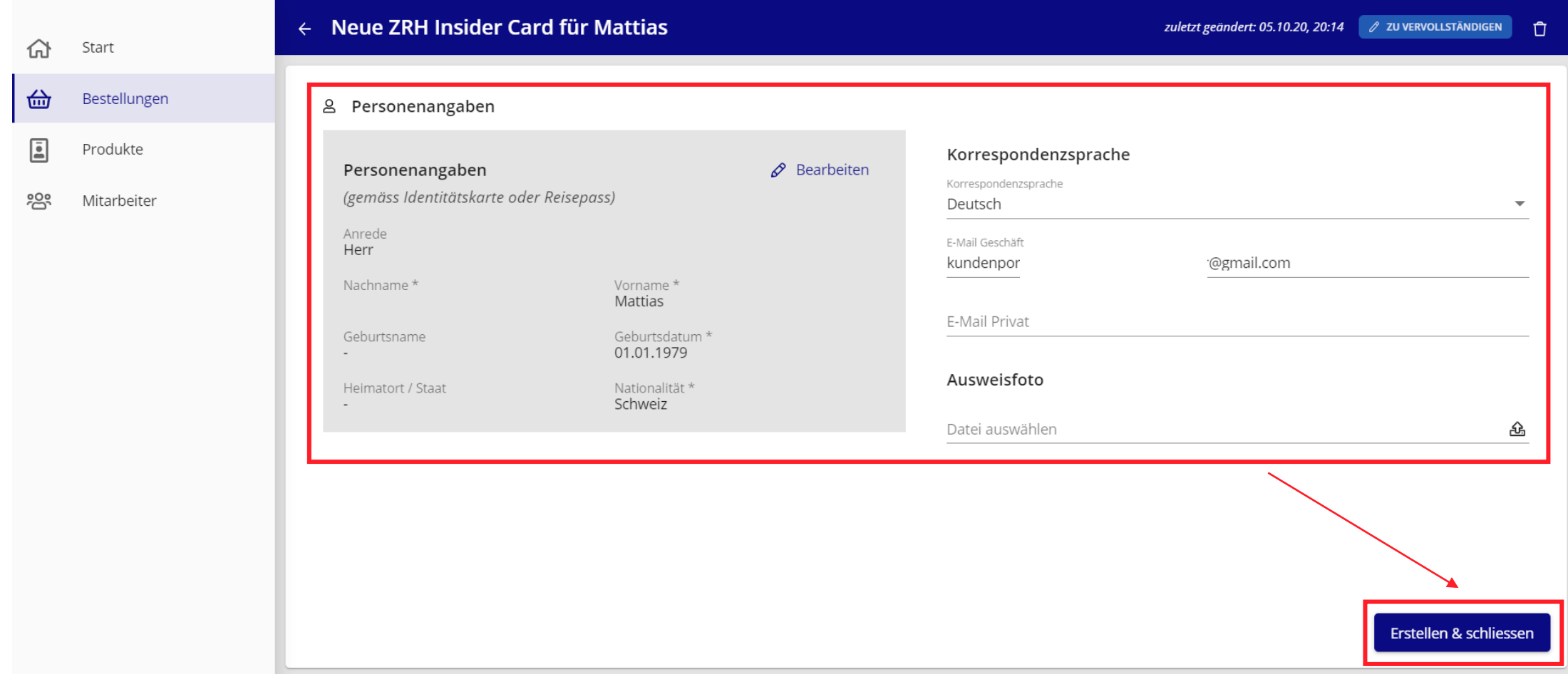

#### Bestellung in den Warenkorb legen und bestellen

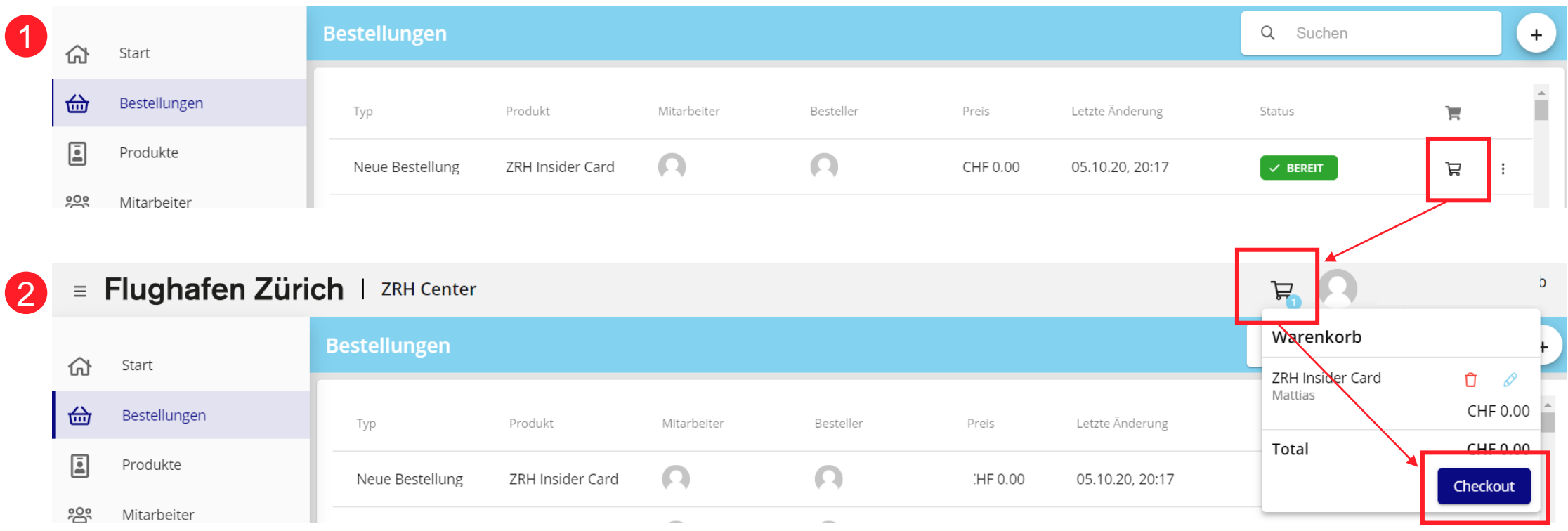

### <span id="page-35-0"></span>Mitarbeiter pflegen

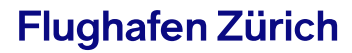

#### Neue Mitarbeiter erfassen ohne Bestellung

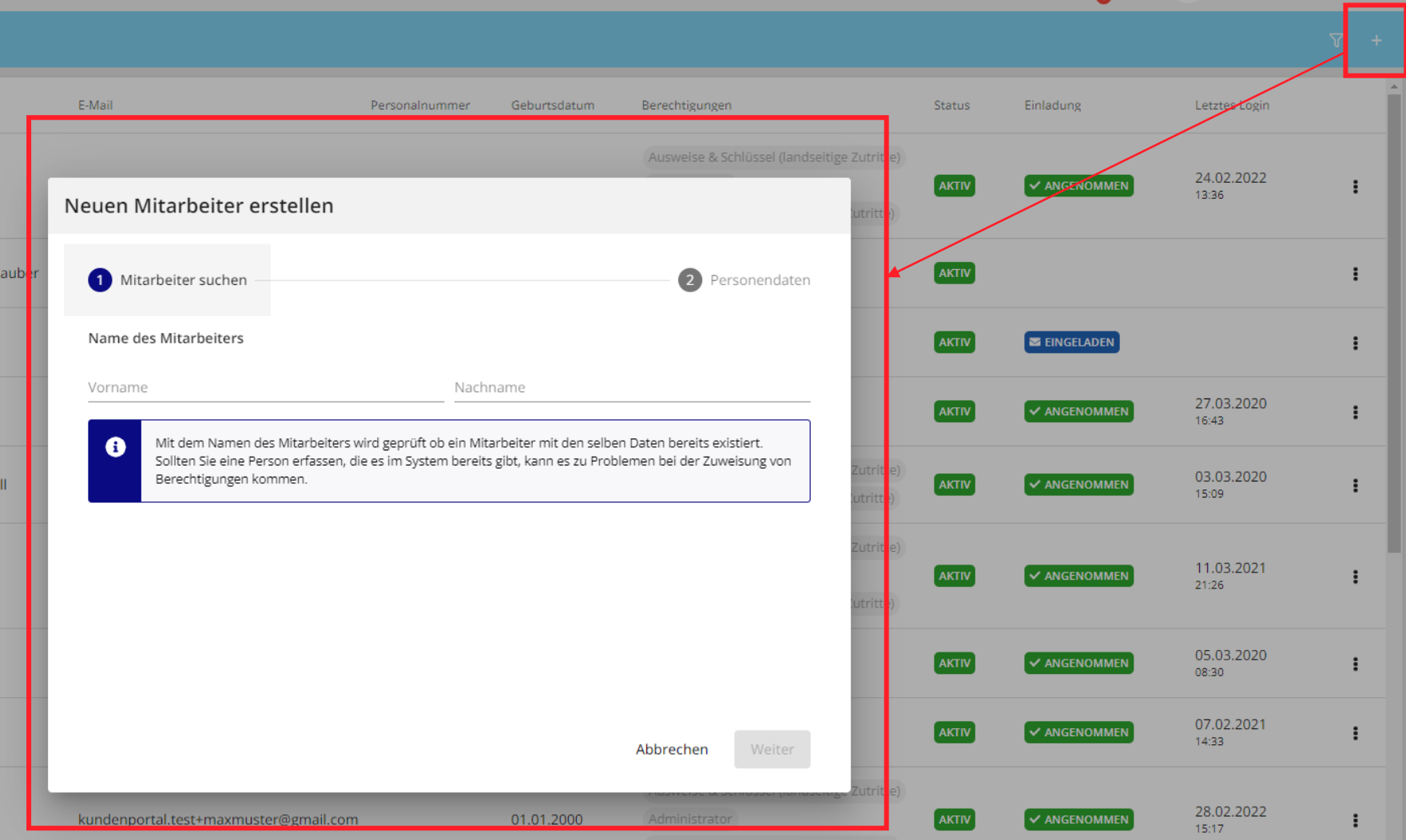

### Als Administrator Bestellrechte an Mitarbeiter vergeben

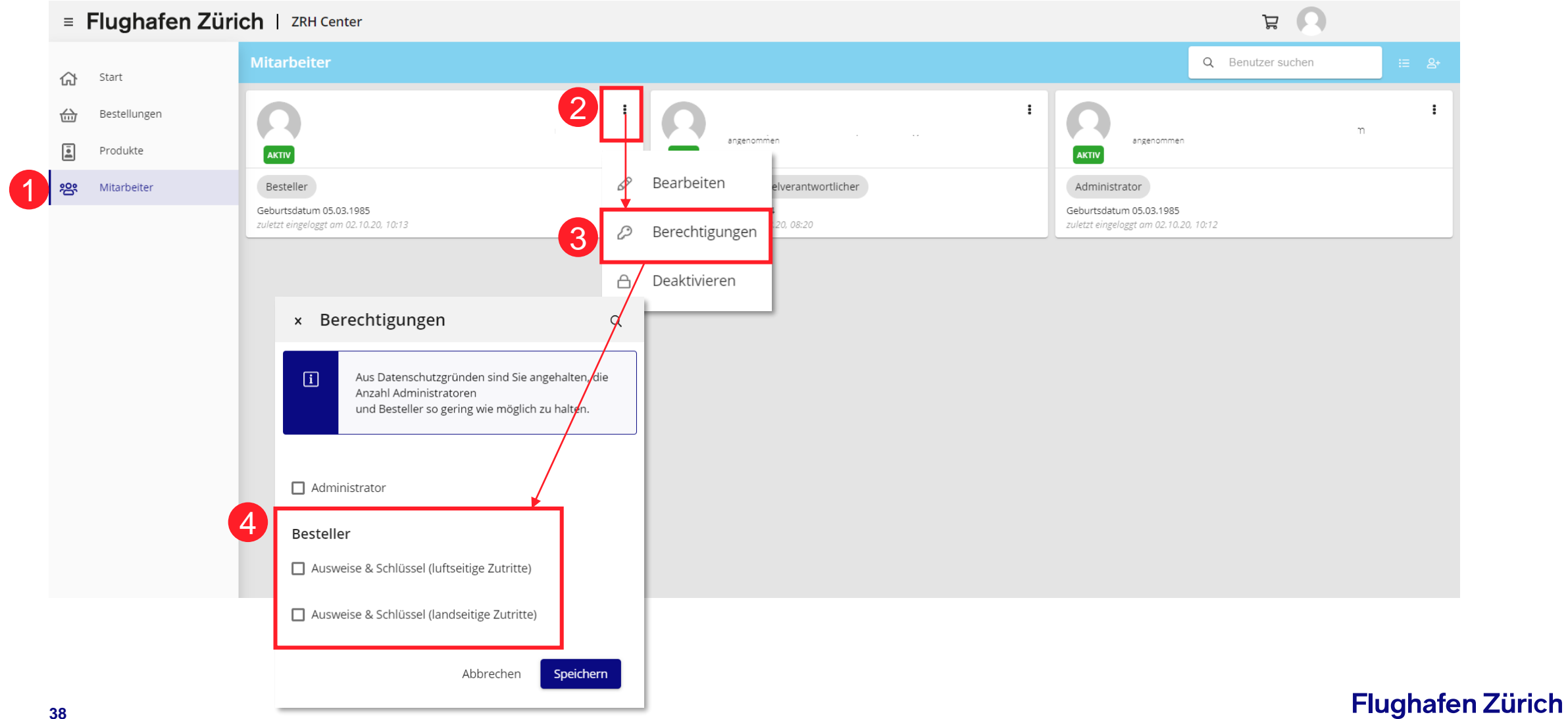

### Wie erhalte ich als Besteller Zugang zum ZRH Center?

- Zukünftiger Besteller erhält eine E-Mail mit der Einladung ins ZRH Center.
- Mit Klick auf den Button «Einladung anzeigen» gelangt der zukünftige Besteller zur Erfassungsmaske für sein Login.
- Nach erfolgreichem Anlegen des Logins kann sich der neue Besteller im ZRH Center anmelden.

### Flughafen Zürich

Sie wurden in das Online-Portal ZRH Center des Flughafen Zürich eingeladen.

Gehen Sie bitte wie folgt vor, damit die Einladung abgeschlossen werden kann:

- 1. Klicken Sie auf den Button "Zur Einladung"
- 2. Melden Sie sich mit Ihrem bestehenden Konto für das ZRH Center an oder erstellen Sie ein neues Konto
- 3. Ergänzen Sie wenn nötig die erforderlichen Angaben

Im Anhang dieser Nachricht finden Sie eine detaillierte Anleitung zur Anmeldung.

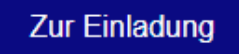

#### Kontakt

**ZRH Center**

services@zurich-airport.com

+41 43 816 26 07